1. Debemos dirigirnos a la tabla de Servicios, que se encuentra en **Menú Principal > Clientes > Proyectos**

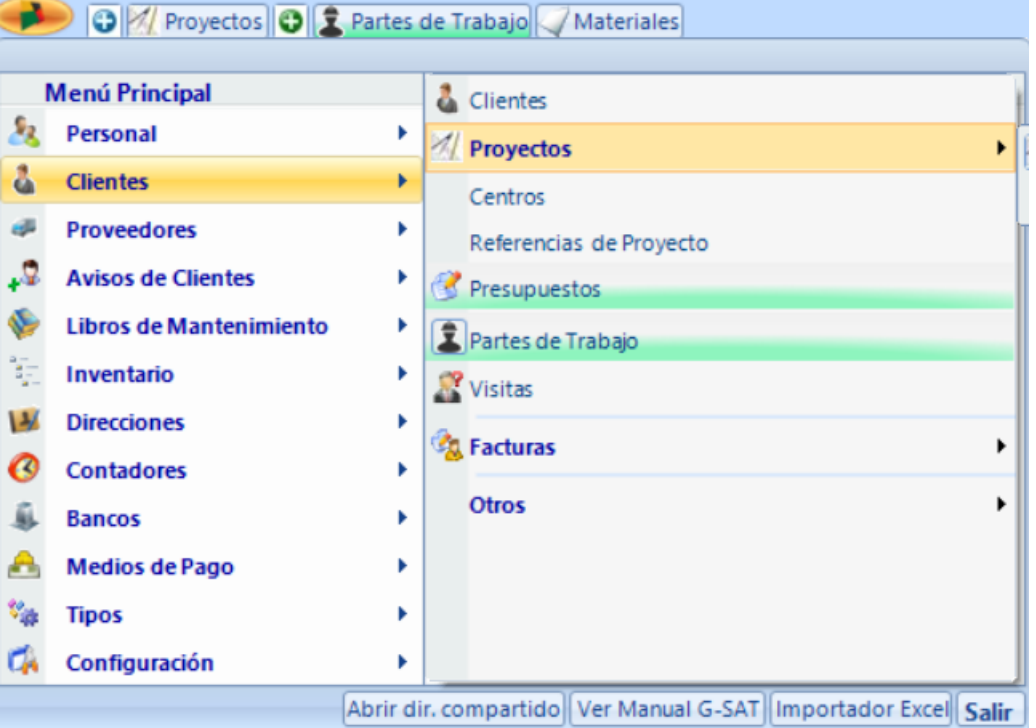

2. Una vez se abren todos los proyectos debe seleccionar el proyecto deseado del que desee obtener el certificado de mantenimiento

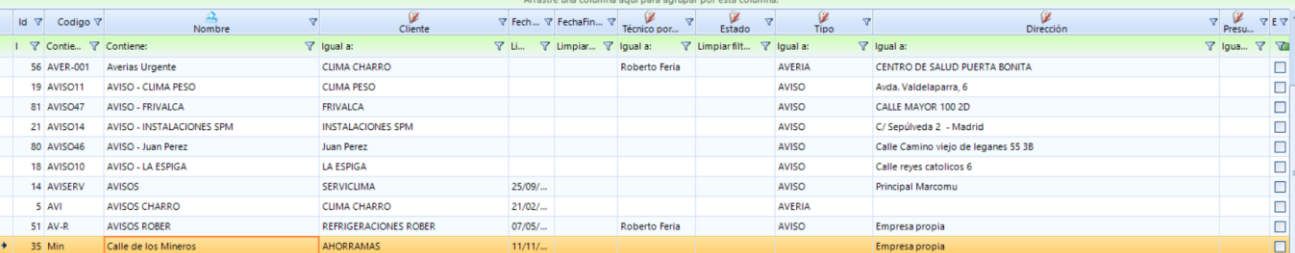

3. Tras seleccionar el proyecto deseado en la parte superior aparece un símbolo de una impresora donde hay una flecha, en ella aparece un desplegable donde se debe seleccionar **Certificado de mantenimiento**

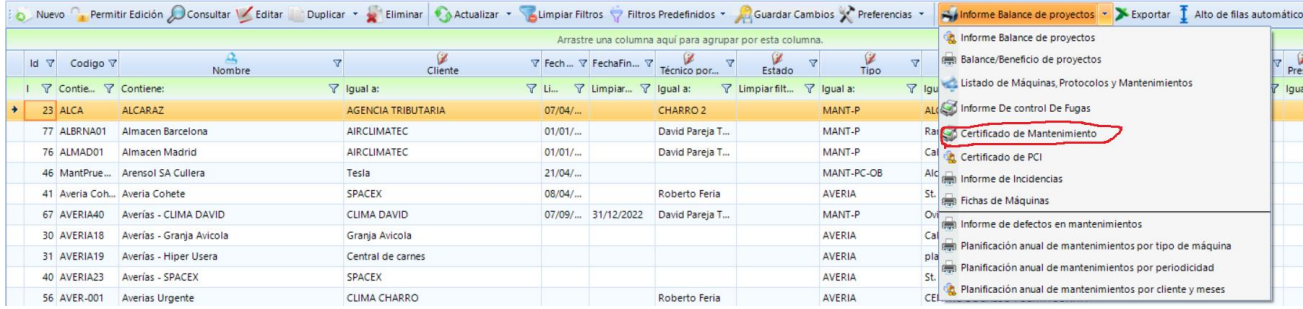